## 新 座 市 版 Google Workspace データの移 行方 法 について

新 座 市 立 の小 ・中 学 校 で使 用 していた Google アカウント(〇〇〇〇〇〇〇@ c-niiza.ed.jp)は、中 学 校 卒 業 又 は市 外 や私 立 学 校 へ転 出 した約 1 か月 後 に 削 除 をします。Google Workspace 内 に保 存 されたデータは個 人 でコピーするこ とができます。

その方 法 はいくつかありますが、新 座 市 の情 報 セキュリティや ICT 環 境 から以 下 の方 法 で行 うようにお願 いします。

## ★ 個 人 の パソコンでデータをコピーする方 法

①個 人 のパソコンで GoogleChorome を開 き、学 校 から付 与 されている ID、パス ワードでログインする Gmail 画像 ::

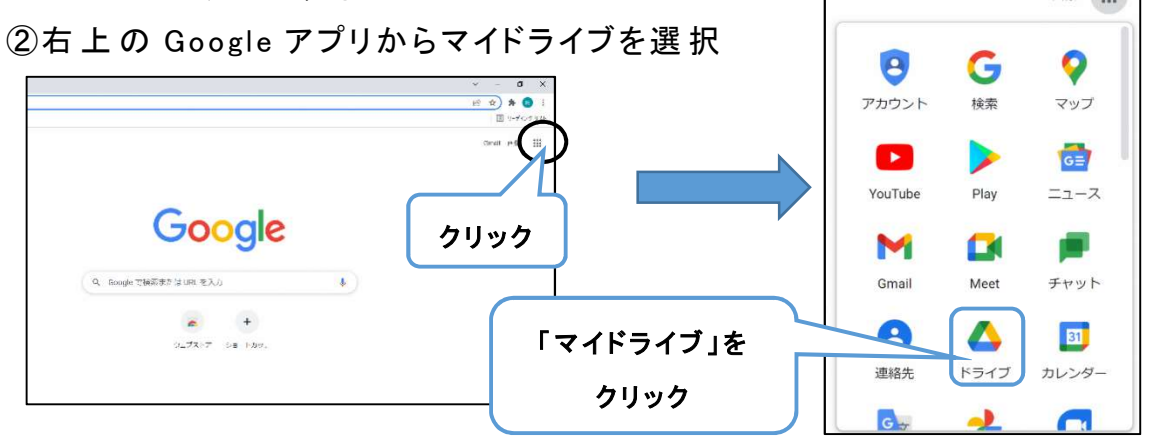

③ダウンロードするファイル上 で右 クリック→「ダウンロード」をクリック

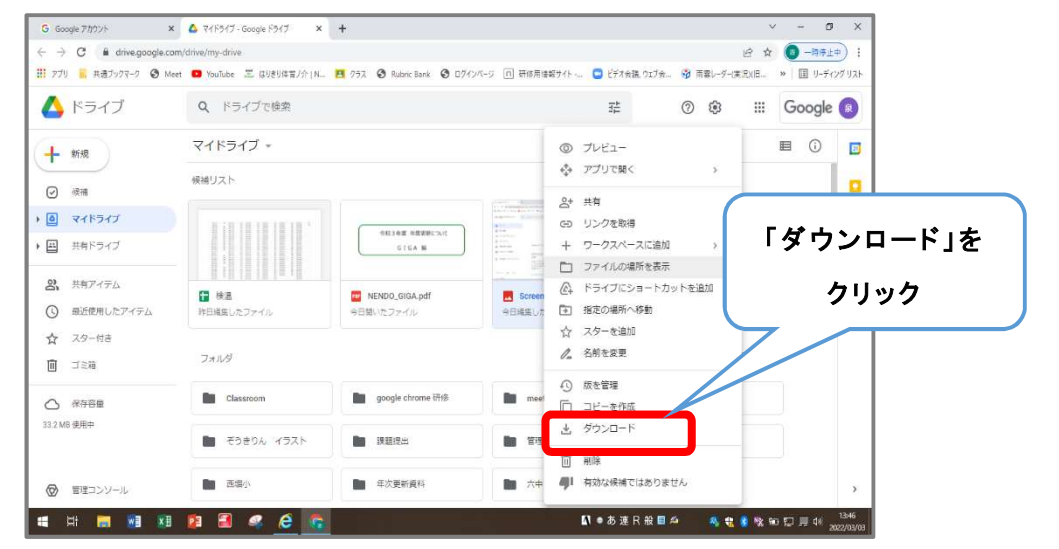

## ④任 意 の保 存 場 所 を選 択 して保 存

【注 意 】 ファイルをダウンロードできない 場合は、ファイルのオーナーによってコメント権限やや閲覧権限のみを 持 つ ユ ー ザ 一 の 印 刷 、ダ ウ ン ロ ード 、 コ ピ 一 の オ プ ション が 無 効 に な っ て い る 可 能 性 が あ り ま す 。 【Google ドライブヘルプ(ファイルをダウンロ ードする)より】